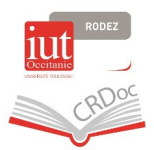

## **Comment accéder à votre compte lecteur sur Archipel**

**1/ Sur le site de l'IUT, allez tout en bas de [la page du Centre de ressources documentaires](https://www.iut-rodez.fr/fr/liut/centre-de-ressources-documentaires), cliquez sur le lien vers le catalogue Archipel.**

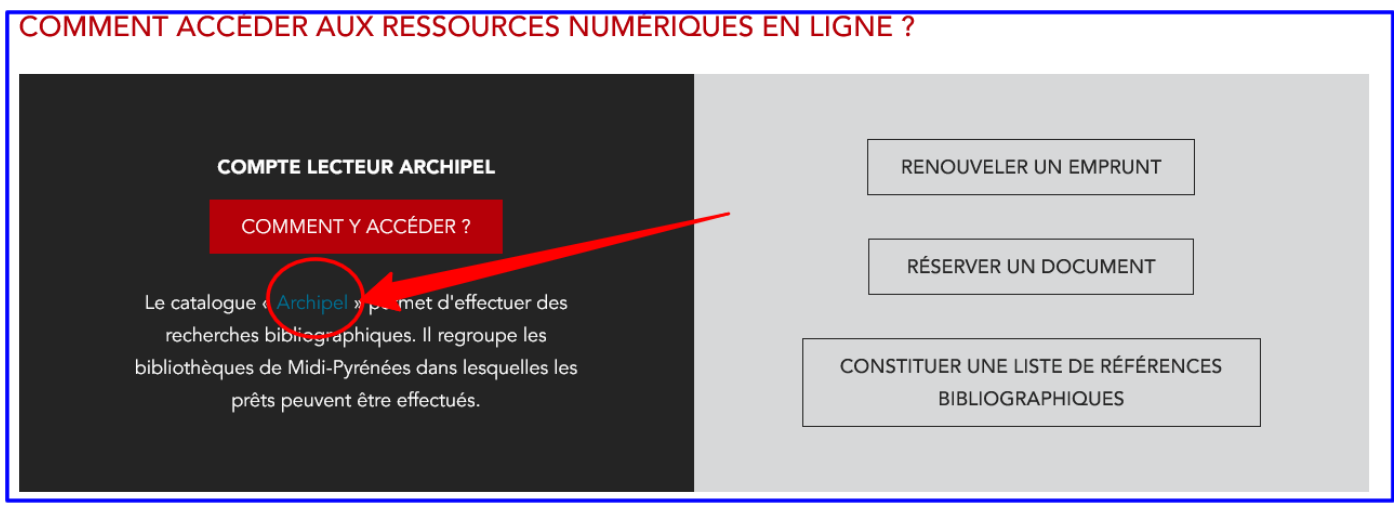

## **2/ Choisissez ensuite «S'identifier».**

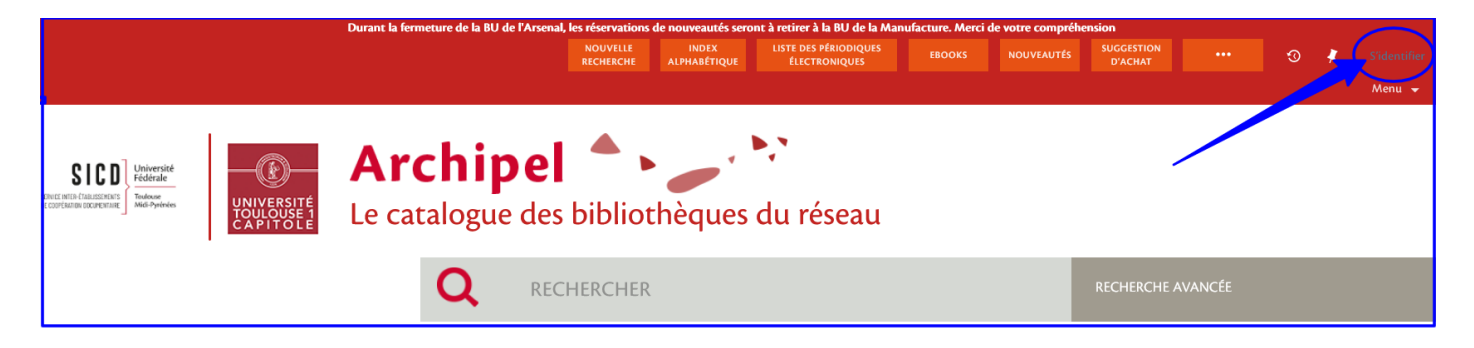

**3/ La fenêtre suivante apparaît. Sélectionnez « Vous êtes membres de l'un de ces établissements ».**

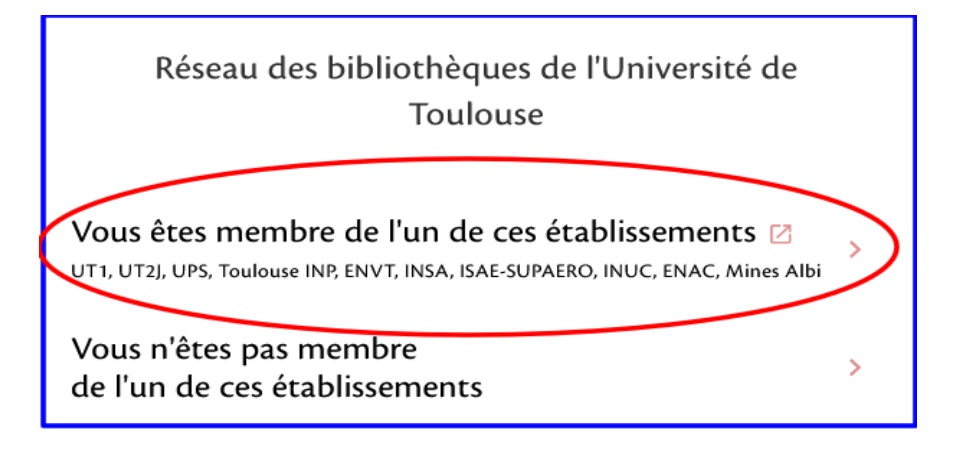

**4/ Choisissez comme établissement « ut1 », indiquez comme identifiant les 8 derniers chiffres de votre numéro étudiant et votre mot de passe « UT Capitole » (utilisé pour l'ENT...).**

**Cliquez sur « Me connecter ».**

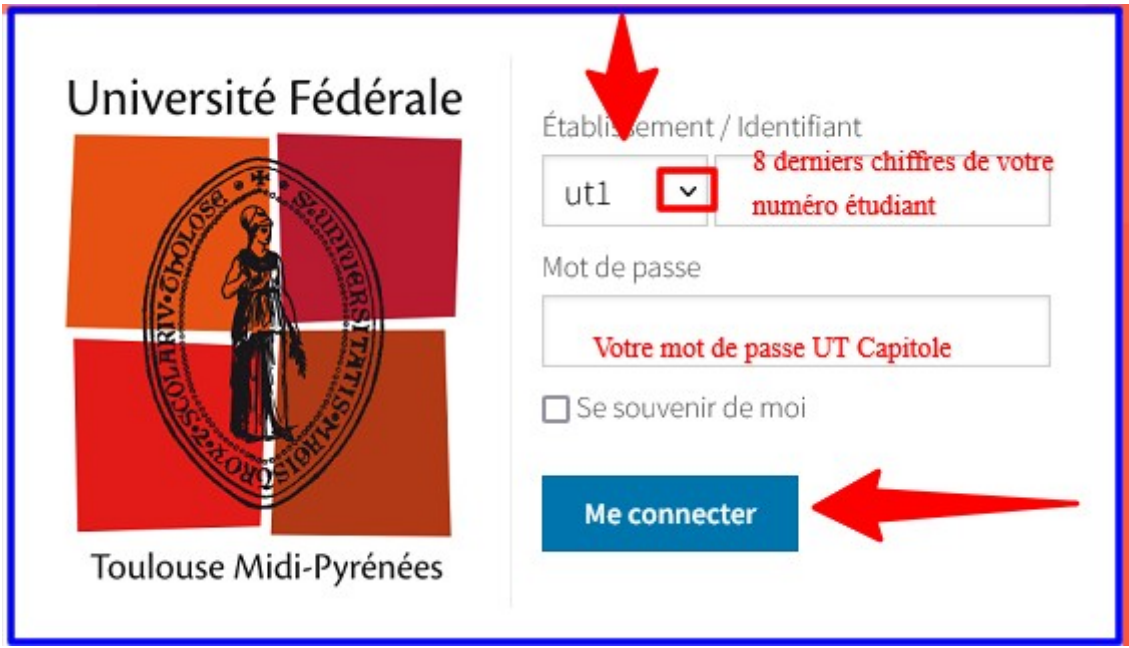

**5/ Votre nom apparaît maintenant en haut à droite, ainsi que la possibilité notamment d'accéder à votre compte lecteur, vos prêts en cours (avec l'opportunité de les prolonger) ainsi que vos demandes (de réservation ou encore d'envoi d'une autre bibliothèque du réseau).**

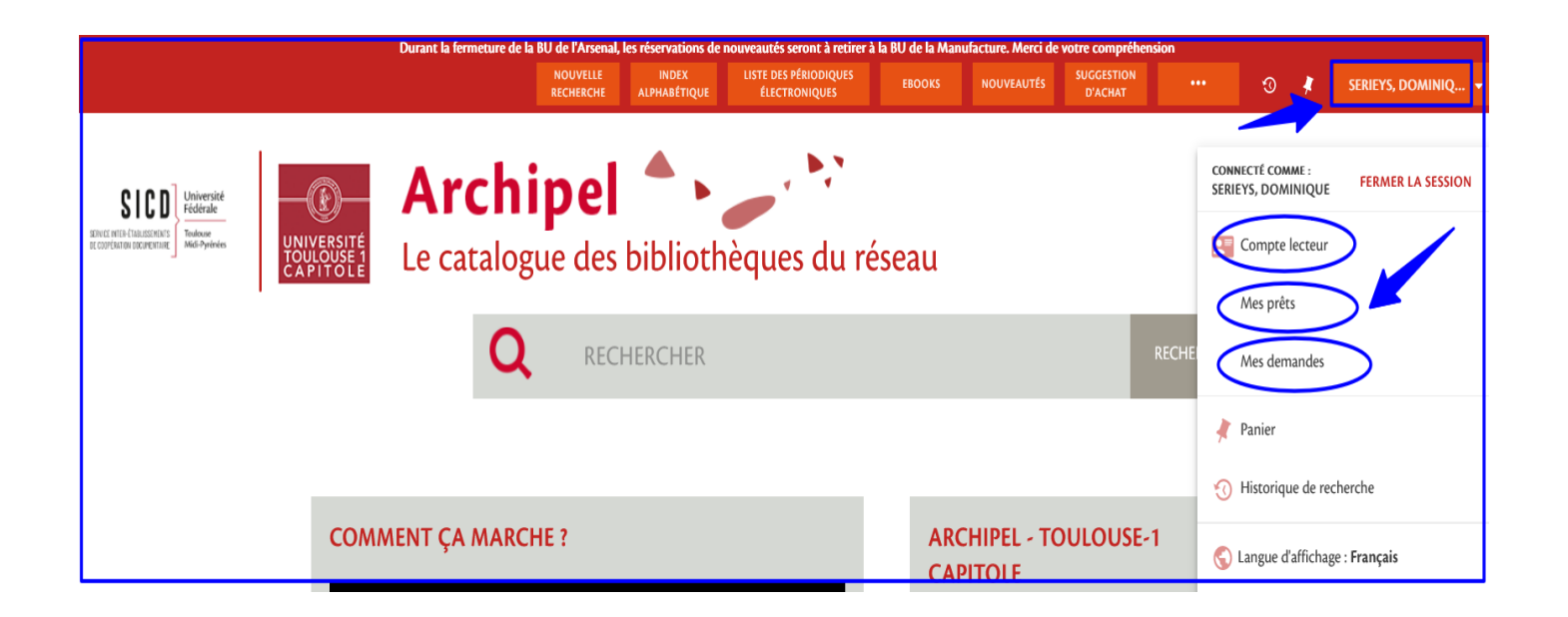